## **Standards & Quality Assurance (SQA) - NY Sun**

The **Standards and Quality Assurance (SQA**) module allows NYSERDA and contracted Quality Service Providers (QSPs) to identify projects that are eligible for field or photo inspections. A random sampling of projects are selected for inspection to verify that program and technical requirements have been met. The SQA module allows inspectors to document evidence of any non-conformance through photos and written documentation. Information collected by the inspector is uploaded into the Salesforce QA checklist and an inspection report is generated. The SQA module allows the Contractor/Builder to submit corrective action documentation as needed and for the Program Implementer (either initiative staff or an external company providing support) to respond.

**Audience: Participating Contractors**

Process Overview

## **Process Overview**

The diagram below outlines the **SQA Process Steps** for the complete inspection process. The standard inspection process is outlined in the All Inspections row. Additional requirements for **Photo Inspection** are outlined in the **Photo Inspections Only** row. Lastly, if an inspection requires **Corrective Actions**, this process is included in the Correct Action Required Path. Generally speaking, Inspections without major or critical nonconformances will typically end at the Review & Approve Inspection step in the All Inspections row. If there are any CAR Tasks, the process will include the **Corrective Action Required Path.**

## **Process Steps**

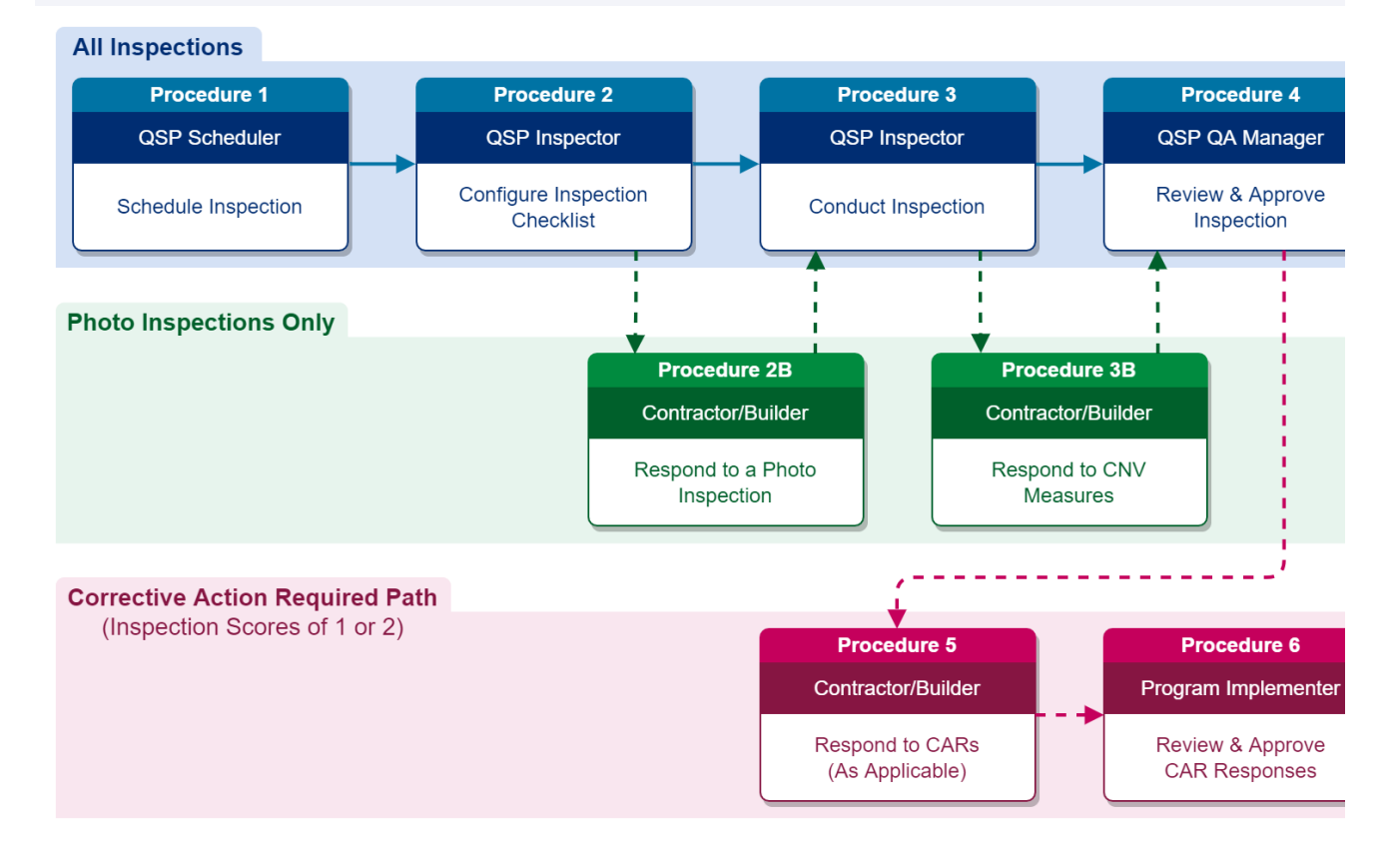

### **Process Overview Video**

Process Details

## **Process Details**

### **Inspections**

NYSERDA conducts a minimum of three field inspections for each new participating Contractor/Builder. New Contractors/Builders who have not passed three inspections are listed as **Provisional**. When they are in good standing after these inspections, their status updates to **Full**. After a Contractor/Builder receives **Full** status, NYSERDA periodically selects a random sample of projects for review. Contractors/Builders with a **Probationary** or **Suspended** status may have 100% of their projects inspected.

In general, users can only schedule inspections for completed projects. However, Salesforce can allow inspections on in-progress projects if the program/initiative requires.

The SQA Module uses the following Statuses for scheduling, conducting and reviewing inspections. Users can filter projects through these statuses.

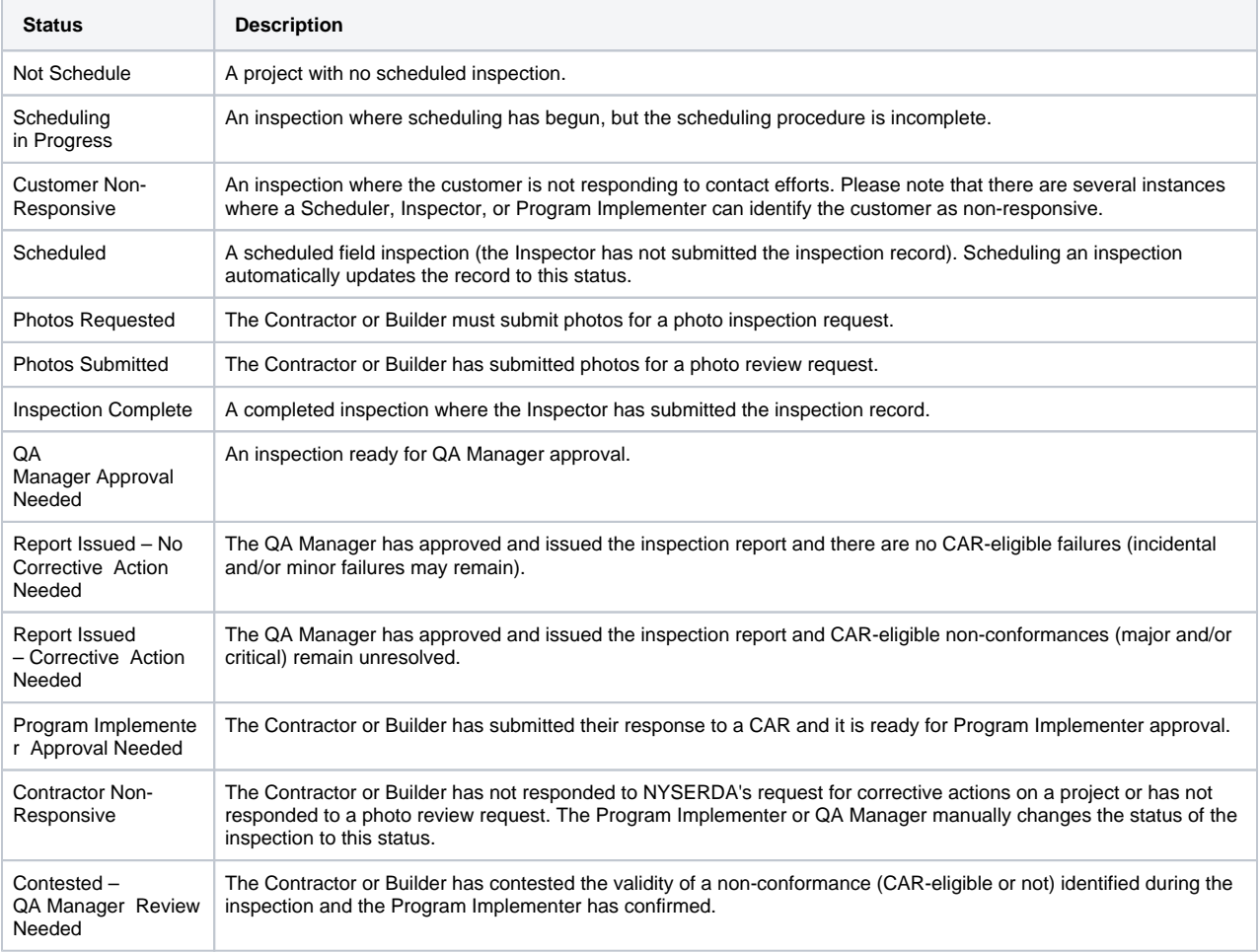

![](_page_2_Picture_59.jpeg)

## **Post Inspection Report**

Once an inspection has been completed and submitted by the Inspector, an Inspection Report is generated and appended to the Inspection Record. An email is systematically sent to the Contractor/Builder with a link to the Inspection Report.

Below are examples of the heading for an Inspection Report for both a passed and failed inspection. In an actual Inspection Report, below the Pass/Fail heading displays details on all aspects of the inspection results.

![](_page_2_Picture_60.jpeg)

![](_page_2_Picture_61.jpeg)

## **Email Communications**

Contractors and builders will always receive email communication about SQA inspections. When NYSERDA schedules a project for SQA, we will send an email to the contractor with the inspection date, time, and address. NYSERDA automatically sends emails for cancelled and rescheduled inspections. The **QSP QA Manager** - the designated manager from the QSP QA agency - approves and distributes inspection reports to the project applicant. In rare instances a Contractor/Builder may not be notified of an upcoming inspection upon the customer's request.

## **Quality Scoring**

The SQA Salesforce module assigns a Quality Score (on a scale of 1 to 5) based on the inspection results. This score will be provided in a report that is generated once the inspection is complete. NYSERDA provides Contractors/Builders a link to the inspection report through Salesforce.

![](_page_3_Picture_109.jpeg)

#### The NYSERDA Partner Portal

## **The NYSERDA Partner Portal**

The **Standards and Quality Assurance (SQA)** module is built within the NYSERDA Partner Portal (Salesforce). All activity related to scheduling, conducting, reviewing and approving inspections, and managing corrective action responses and resolutions, is documented and managed from within Salesforce.

## **Logging into the NYSERDA Partner Portal**

![](_page_3_Picture_8.jpeg)

Access the portal login page at <https://portal.nyserda.ny.gov/login>.

![](_page_4_Picture_51.jpeg)

# 2 Enter your **Username** and **Password**.

![](_page_4_Picture_52.jpeg)

![](_page_4_Picture_53.jpeg)

![](_page_5_Picture_49.jpeg)

## **Dashboard**

The **Dashboard** page provides an overview of your projects and to the available reports for Contractors/Builders.

![](_page_5_Picture_50.jpeg)

 $\left( 2\right)$ 

The **Dashboard** includes several visual charts to help you track your projects.

![](_page_6_Figure_0.jpeg)

### **Reports**

To access all of the reports available to Contractors/Builders, follow the instructions below.

After logging into Salesforce, access the **Dashboards** tab.

2

1

Then click the **Go to Dashboard List** link.

**Dashboards** Home Submit a New Application Projects Project Invoices Manage Users Relationship Project Inspections « Go to Dashboard List NY Sun Commercial Contractor Dashboard

3

Select the **Program** folder to access the report list. Once clicked, the reports will show to the right.

![](_page_7_Picture_140.jpeg)

**4** Below is a list of all reports available to Contractors/Builders.

![](_page_7_Picture_141.jpeg)

\* Includes links to **Project** records

\*\* Includes links to **Project** and **Invoice** records

\*\*\* Includes links to **Project** and **Inspection** records

## $\begin{pmatrix} 5 \end{pmatrix}$

 $\left( 6\right)$ 

After accessing a report, use the **Filters** at the top of the page to define how the information in the report should be displayed.

![](_page_7_Picture_142.jpeg)

![](_page_7_Picture_143.jpeg)

Click any **Underlined Link** in a report table to open the corresponding **Project Record**.

![](_page_8_Picture_12.jpeg)

### Responding to Photo Inspections

# **Responding to Photo Inspections**

Some NYSERDA Programs stipulate in their respective Program Manuals that photo inspections may be scheduled. If Contractors or Builders are performing an installation for a project under a NYSERDA program that conducts photo inspections, Contractors or Builders should be taking photos of their work at the time of installation or during project completion, regardless if any future scheduled inspection will be a field or photo Inspection. These photos will only need to be uploaded to the inspection checklist when a photo inspection has been scheduled.

When NYSERDA requests a photo inspection, Contractors or Builders will upload photos to Salesforce. There are two ways to upload photos for photo inspections. The first is by appending them to the inspection check list. The other is bulk uploading them through the project inspection record (Bulk uploading through the project inspection record will help save time). NYSERDA will review all uploads, provide a QA score, and issue CAR reports if necessary. Contractors or Builders have fifteen (15) days to upload installation/project photos after receiving an email notification requesting a photo inspection and will be reminded, via email, on the sixteenth (16) day if photos are not submitted. Below is an example of the NYSERDA email communication that Contractors or Builders will receive when the QSP QA Scheduler schedules a photo inspection. The highlighted links open the Salesforce page where users can provide evidence/photos\*.

![](_page_9_Picture_64.jpeg)

## **Adding Photos to the Inspection Check List**

![](_page_9_Picture_4.jpeg)

After accessing the correct **Project Inspection Record** either by logging into Salesforce or clicking the link in the email notification, click the **Inspection Checklist** button to open the checklist where photos can be uploaded.

![](_page_10_Picture_55.jpeg)

The first page of the inspection checklist outlines the first series of Inspection Tasks. Each series of Inspection Tasks is associate to a specific **Measure**, and each **Measure** is associated to a specific **Category** . There may be multiple **Categories** (and therefore multiple **Measures** and **Tasks** ) assigned to an inspection.

![](_page_10_Picture_56.jpeg)

![](_page_10_Picture_57.jpeg)

![](_page_10_Picture_58.jpeg)

To upload photos, scroll to the bottom of the inspection checklist Measure and click **Choose File**. To locate and select the photo(s) from your computer.

![](_page_10_Picture_59.jpeg)

After a photo is successfully uploaded to the **Measure** you will see it as a list item underneath the **Choose File** button.

![](_page_11_Picture_96.jpeg)

## **Uploading Inspection Photos in Bulk**

 $\bigodot$ 

Click the **Project Inspections** tab to access the records. After accessing the correct **Project Inspection Record**, click on the **Project Inspection Number** link to open the record.

Change the drop down menu to **Photo Inspections** for easier access to the correct record.

![](_page_12_Picture_64.jpeg)

2 In the **Project Inspection Details** page, click the **Upload Files** link under the **Custom Links** section to open the **SQA File Upload** page.

![](_page_12_Picture_65.jpeg)

## $\left(3\right)$

r

In the **SQA File Upload** page, drag and drop all of the applicable images into the **Drop Zone**.

![](_page_12_Picture_66.jpeg)

![](_page_12_Picture_7.jpeg)

The list of images uploaded will display under the **Uploaded Photos** section. After reviewing the list of images, click the **Sub mit** button to finish uploading.

Make sure all of the applicable images are added as you will not be able to upload additional photos after clicking the **Su bmit** button.

![](_page_13_Picture_28.jpeg)

![](_page_13_Picture_1.jpeg)

![](_page_13_Picture_2.jpeg)

The page will redirect to the **Bulk Image Gallery**. The results or additional actions required will be emailed within 15 days.

ОK

Cancel

![](_page_14_Figure_0.jpeg)

#### Responding to CNV Measures

## **Responding to Could Not Verify (CNV) Measures**

If a photo that has previously been uploaded by a Contractor/Builder does not adequately provide information for the Inspector to assess the associated **Measure** was installed properly, the Inspector will mark the **Measure** as **Could Not Verify**. Once the Inspector has completed the inspection process and submitted their findings, Contractors/Builders will receive an email communication notifying them that a photo(s) associated with a **Measure(s)** must be re-submitted to show evidence of proper installation.

### **Instructions**

To re-submit a photo, access the Inspection Report (PDF Document) from the Project Inspection Record. This report will help you easily and quickly identify all Tasks that are marked as **CNV**.

Next, access the **Inspection Checklist** for the Project Inspection. This can be done either by:

- Clicking the link in the email notification
- Logging into Salesforce, Accessing the Project Inspection Record and clicking on the **Inspection Checklist**.

![](_page_14_Picture_9.jpeg)

2

1

Once in the Inspection Checklist, use the **Category** and **Measure** drop down fields, in conjunction with the Inspection report, to navigate to the first **Task** marked as **CNV**.

Follow the process in the **Uploading Photos** section of this guide to upload new photos for each **Measure** where a **Task** wa s marked as **CNV**.

![](_page_15_Picture_79.jpeg)

![](_page_15_Picture_1.jpeg)

4 Continue until all tasks marked as CNV have a newly uploaded photo, then click **Submit**.

#### Responding to Corrective Actions

## **Responding to Corrective Action Required (CAR) Requests**

Corrective Action Required (CAR) tasks may be assigned to specific Measures or Tasks for an inspection. CARs, in general, highlight major or critical non-conformances of the installation or project.

Contractors/Builders who receive CAR tasks related to a prior inspection must resolve all Critical and Major non-conformances. This may require performing additional work on the build site to fix any documented issues. Once these issues have been resolved, Contractors/Builders should follow the following process to update the inspection record.

## **Resolving Corrective Actions (CARs)**

Contractors and Builders respond to Corrective Action Required (CAR) tasks through the **Review Failed Tasks** page in Salesforce. Access to this page can be found in the email communication sent to Contractors and Builders when an inspection uncovers CARs.

![](_page_15_Picture_80.jpeg)

2

1

On the **Review Failed Tasks** page, use the side navigation bar to locate all CAR eligible non-conformances that require a response are denoted with a **Red X** to the right of the task. The first non-conformance will already be visible.

![](_page_16_Picture_67.jpeg)

![](_page_16_Picture_1.jpeg)

### 3 For each CAR eligible non-conformance, click the Action dropdown list and select **Mark as Resolved**, then add a note in the **Notes** section. Finally, click **Insert** to update the non-conformance and open the attachment window.

![](_page_16_Picture_68.jpeg)

In the **Attachment** column, click the **Paperclip** icon to open the **CAR Failure Review Attachment** window.

![](_page_16_Picture_69.jpeg)

![](_page_16_Picture_6.jpeg)

 $\left( 4 \right)$ 

Click **Choose Files** in the new window to locate the files on your computer. Choose the appropriate file(s) for upload.

![](_page_17_Figure_0.jpeg)

Complete the above steps for all other CAR tasks.

## **Contesting Corrective Actions (CARs)**

To contest a non-conformance, follow step 1 and step 2 from the Resolving Corrective Actions (CARs) section on this page, then:

![](_page_17_Picture_85.jpeg)

9

8

7

To contest a non-conformance, select **Contest Rating** from the **Action** dropdown list.

![](_page_18_Picture_0.jpeg)

2 Follow all additional steps from the Resolving Corrective Actions (CARs) section until all **CARs** have been resolved or contested.

- Contractors are still required to resolve any non-conformances if the Program Manager denies the contest.
- $\bullet$ If the Program Implementer marks a **Contest Failed Task** as upheld, it will be escalated to the NYSERDA QA Manager.

3

**Contested Failed Tasks** that are upheld by the Program Implemented are escalated to the NYSERDA QA Manager who will also perform a review and either deny or uphold the non-conformance.

- Contractors are still required to resolve any non-conformances if the NYSERDA QA Manager denies the contest. Contractors will receive a follow-up notification email regarding the CAR tasks and must respond by the Respond
- By date in the notification.
- Non-conformances can only be contested twice.

#### Training Resources

## **Training Resources**

### **Videos**

Your browser does not support the HTML5 video element

[Standards and Quality Assurance Home](https://knowledge.nyserda.ny.gov/display/PUBLIC/Standards+and+Quality+Assurance)